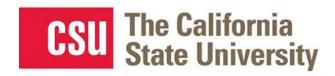

# **Table of Contents**

| Travel E | Expense Report                                   | 2  |
|----------|--------------------------------------------------|----|
| C        | Creating an Expense Report                       | 2  |
| A        | Adding Expenses to the Report                    | 3  |
|          | Out-of-Pocket Expense                            | 4  |
|          | Personal Car Mileage                             | 5  |
| lt       | temizing Expenses                                | 6  |
| A        | Allocating Expenses                              | 8  |
| A        | Attaching Receipts                               | 9  |
|          | Email or Forward Receipts to your Concur Profile | 9  |
|          | Receipts Captured with Concur App                | 9  |
|          | Uploading Scanned Documents                      | 10 |
| S        | Special Travel Situations                        | 11 |
|          | International Travel                             | 11 |
|          | Expensing a Cash Advance                         | 13 |
|          | Blanket Mileage Claims                           | 16 |
| S        | Submitting an Expense Report                     | 16 |
| Т        | Tracking Status of an Expense Report             | 17 |
| Δ        | Acting as a Delegate                             | 18 |
| F        | Printing an Expense Report                       | 19 |
|          | Correcting and Resubmitting an Expense Report    |    |

# **Travel Expense Report**

All CSU related travel for faculty and staff must have an approved Travel Request before an expense report can be created.

Per CSU Travel Procedures, Section IX; A "Travel Expense Claim must be submitted to the campus Travel Reimbursement office within 60 days of the end of a trip unless there is recurrent local travel, in which case claims may be aggregated and submitted monthly."

Please be aware Approved Travel Requests will automatically close on day 61 after the travel end date. In order to submit a late expense report, the request will have to be re-opened. The request will not be re-opened until exception approval has been obtained from Division VP and CFO.

### **Creating an Expense Report**

To create a report:

1. Click **Request** on the header toolbar, and then select the tile for the specific trip request.

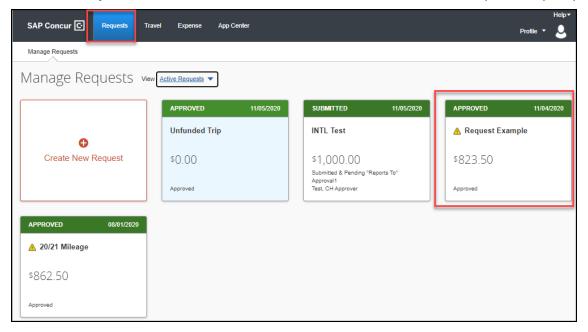

### Select Create Expense Report.

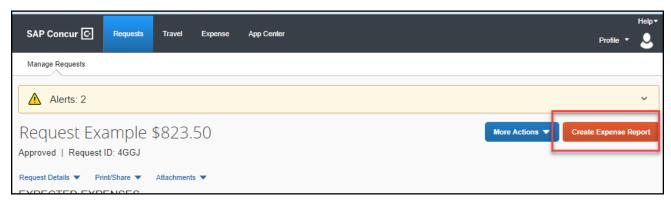

### Adding Expenses to the Report

There are various ways to add expenses and compile a complete expense report. Overall, the goal is to reflect all costs associated with a trip, regardless of payment method.

### **Travel Credit Card/Ghost Card Charges**

You can add Concur Travel card transactions to an expense report in these ways:

- From the open expense report (Add Available Expenses)
- From the Available Expenses section (Expense > Manage Expenses)
- 1. From the open expense report, click **Add Expense**. Select related expenses and then **Add to Report** button.

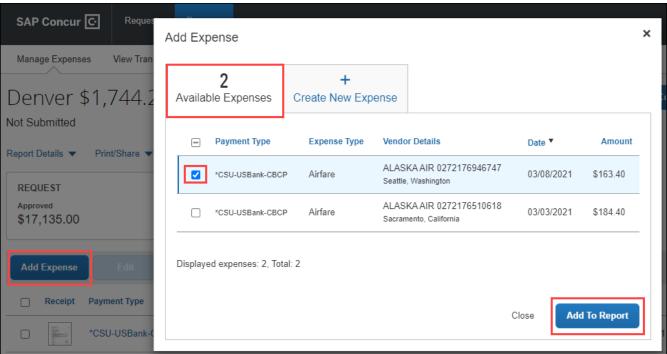

- a. Verify or update the Expense Type classification of the imported credit card transactions or any other required fields that need to be populated.
- From the Available Expenses section (Expense > Manage Expenses), select each transaction that you want to assign to the current expense report.
  - a. Click Move and select the related expense report.

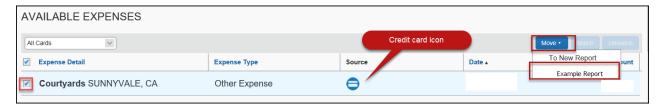

b. Verify or update the Expense Type classification of the imported credit card transaction.

#### **Out-of-Pocket Expense**

To add an out-of-pocket expense to an Expense Report:

1. From the open report, click Add Expense.

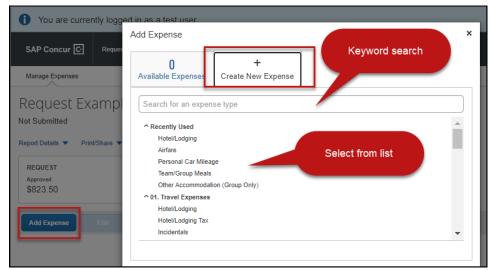

- 2. On the **New Expense** tab, click the appropriate expense type. Each expense type will have their own set of required fields and configuration.
- 3. The page refreshes, displaying the required and optional fields for the selected expense type.
- 4. Complete the required and optional fields. Click one of the following:
  - Save
  - Itemizations to itemize the expense and classify as two different expense types (i.e. dinner and parking). NOTE: Hotel expenses **require** itemization to break down nightly rates, taxes, etc.
  - Allocate to allocate the expense between various chartfields as applicable
  - Attach Receipts to upload and attach receipt images
  - · Cancel to exit without saving this expense

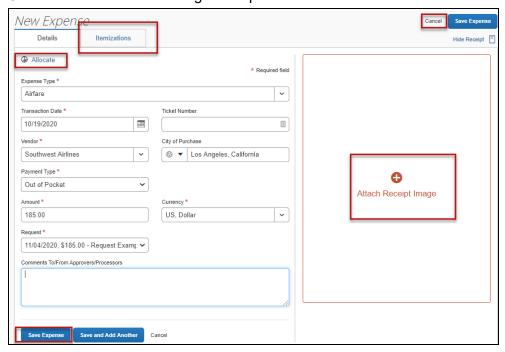

- CSU and campus specific audit rules are integrated into the system. When adding an expense that requires a certain action an alert message will appear:
  - Warning- A eligible to continue and submit.

# Personal Car Mileage

You must register a car for the applicable mileage type to be reimbursed for mileage. For instructions on setting up your vehicle(s), see the **Personal Car** section, within the **Concur Reference Guide- Profile Setup**.

# To Create a Car Mileage Expense

- With the Expense Report open, on the **New Expense** tab, select the Personal Car Mileage Expense Type. The mileage form will open with the required and optional fields displayed including the **Mileage Calculator** link.
- 2. Complete all required and optional fields as appropriate.
- 3. Click the **Mileage Calculator** link and review and update the route as appropriate. If round trip mileage should be calculated, click **Make Round Trip**.
- 4. Click Add Mileage to Expense.
- 5. Click Save.

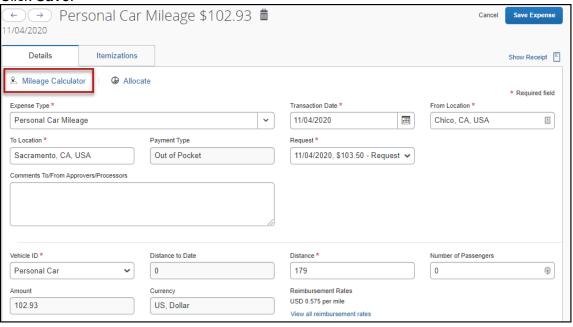

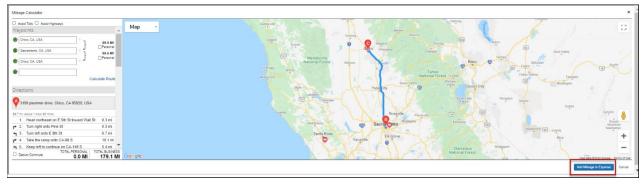

# **Itemizing Expenses**

Use the Itemize feature to account for transactions that should be charged to multiple expense types (accounts codes). Itemization should be completed prior to Allocation (charging to multiple chartfields).

### To itemize a general expense:

- 1. Add the expense as usual and then click **Itemizations** tab. The itemized amount must match the total expense.
- 2. Select **Create Itemization** button, select the expense type that applies to the first itemization. The page refreshes, displaying the required and optional fields for the selected expense type.
- 3. Complete the fields as required. Click **Save Itemization**.
- 4. Repeat step 2 for each additional itemization, on the **Itemization** tab, until the Remaining amount is \$0.00.

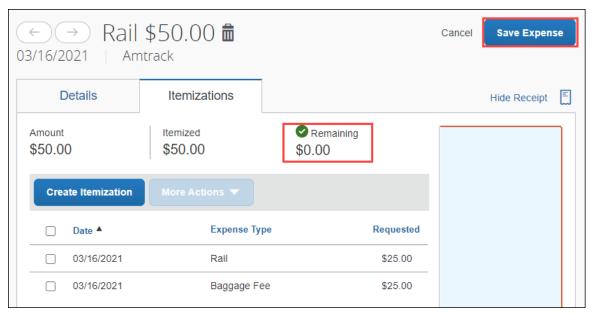

#### 5. Click Save Expense.

The expense will now reference an "itemized" note under the amount.

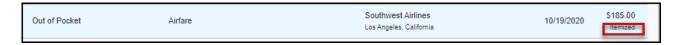

### To itemize a hotel expense:

A hotel bill typically contains a variety of expenses including room fees, taxes, parking, meals, Wi-Fi charges, and maybe personal items. You must itemize these expenses so that they can be reimbursed correctly.

#### To create a lodging expense:

- 1. With the Expense Report open, on the **Create New Expense** tab, select the Hotel/Lodging expense Type. The lodging form will open with the required and optional fields displayed.
- 2. Complete all required and optional fields as appropriate.
- 3. Click **Itemizations** tab then **Create Itemization** button. Search/select the Hotel/Lodging expense type.

- 4. The number of nights and dates involve appear automatically.
- 5. Select The Same Every Night or Not the Same depending on the respective hotel details. If not the same each night (i.e. increase for weekends, etc.) this option will let you note the differences from day to day, otherwise select same every night to itemize full cost of stay by respective classification.
- 6. Enter the Room Rate, Room Tax, and Additional Charges.

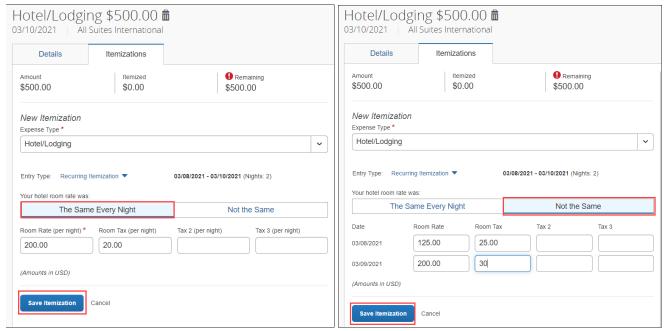

- 7. Click Save Itemization.
- 8. Repeat step 3 for each additional itemization, on the **Itemization** tab, until the Remaining amount is \$0.00.
- 9. Click Save Expense.

If there is a remaining amount to be itemized (other charges, for example, for parking or meals), the remaining amount is displayed in the **Remaining** field. Continue to itemize the amounts until the balance is \$0.00.

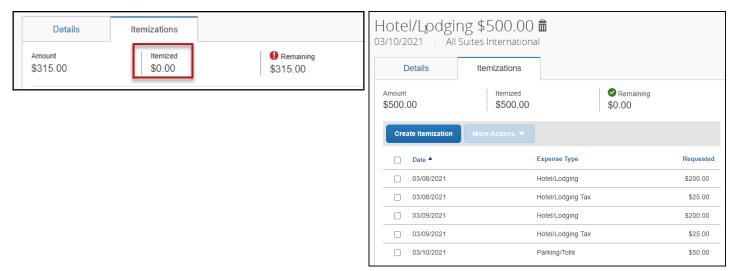

# **Allocating Expenses**

The Allocations feature allows you to allocate selected expenses to multiple chartfields. This should be performed after the Itemization if allocating to multiple expense types.

#### To allocate:

1. Allocate single expense - With the report open, select a *single* expense and click **Allocate**. Select **Percent** or **Amount**, then **Add** and enter the new chartfield designation.

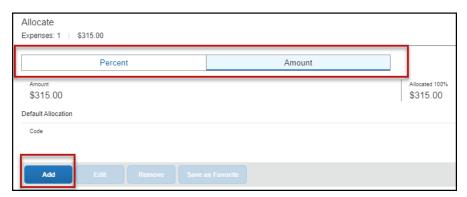

2. To allocate multiple expenses (or the entire report), select the expenses and then select the **Allocate** button.

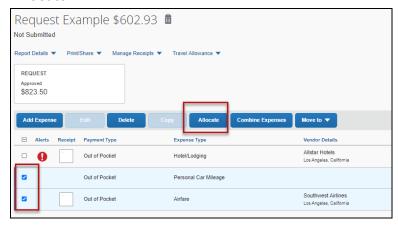

Select Percent or Amount, then Add and enter the new chartfield designation.

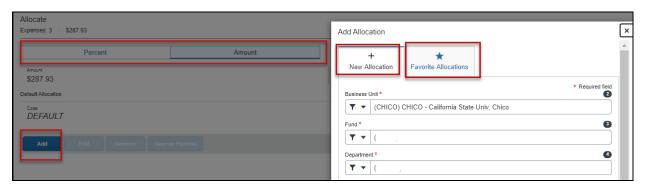

3. Click Save.

If there is need to allocate to multiple chartfields, click **Add**. The allocation box will pop-up to enter a new chartfield.

# **Attaching Receipts**

### **Using Available Receipts Library**

Users can upload images to the **Available Receipts** library which stores the receipt until the user is ready to attach it to an Expense Report. Receipts can be uploaded to **Available Receipts** using various methods.

### **Email or Forward Receipts to your Concur Profile**

- 1. Before emailing receipts to the **Available Receipts** library, you must verify your email address for verification in the **Personal Information** section of your Profile.
- 2. Click **Profile > Profile Settings**. The **Profile Options** page appears.
- 3. On the left-hand side of the screen, click **Personal Information**.
- 4. On the **Personal Information** screen, scroll down to the **Email Addresses** section.
- 5. Follow the below steps to verify your email address:
  - a. Once you have saved an email address, click Verify.
  - b. Check your email for a verification message from Concur.
  - Copy the code from the email message into the Enter Code box next to the email address.
  - d. Click **OK** to submit the code and complete verification.
- Prepare an email to receipts@concur.com, attach the images, and send the email. The available file formats are PDF, PNG, JPG, JPEG, HTML, TIF, OR TIFF.

or

7. Forward an existing emailed receipt to receipts@concur.com.

#### **Receipts Captured with Concur App**

Any receipts captured using the Concur app will automatically place the images in your **Available Receipts** library and can be attached as described below.

### To Attach a Receipt Image to an Expense Entry Using Available Receipts

- 1. In the Expense Report, select an expense entry to open it in Detail view.
- 2. Click Attach Receipt Image > View Available Receipts.
- 3. Select the appropriate image and choose **Attach**. Click **Save**. The receipt column will be populated, and you can hover over or click the receipt box to view the receipt attached.

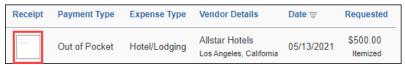

4. You can also attach a receipt by clicking on the plus sign (+) within the expense line.

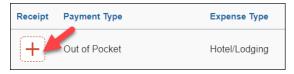

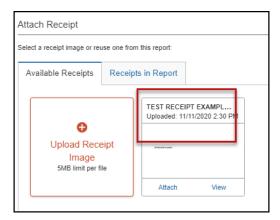

# **Uploading Scanned Documents**

Files scanned and saved to a folder on your computer may be uploaded directly into an Expense Report using the following steps:

Scan the documentation into a .pdf, .png, .jpg., .jpeg, .html, .tif or .tiff file; 5 MB limit per file.

1. With your transaction open, select Attach Receipt.

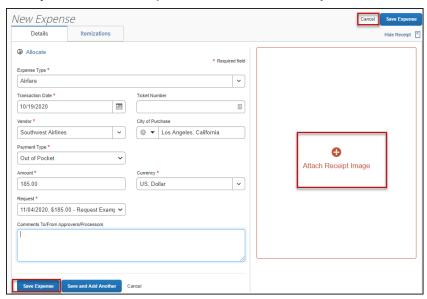

2. Browse your computer to find the scanned document.

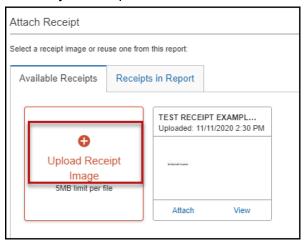

3. Click Attach.

# **Special Travel Situations**

#### **International Travel**

International, Alaska & Hawaii trips will require **Travel Allowance** itineraries to be created to utilize GSA per diem amounts, which are used as ceiling amounts for related expenses.

1. Create or open your related expense report and select the **Travel Allowance** hyperlink, then **Manage Travel Allowance** to build your trip itinerary.

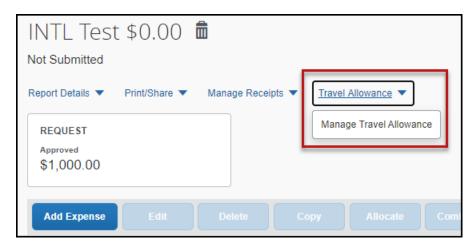

2. The **Travel Allowances** window will appear allowing you to build your trip itinerary. Select **Create New Itinerary** and enter the first leg of your trip and click **Save**.

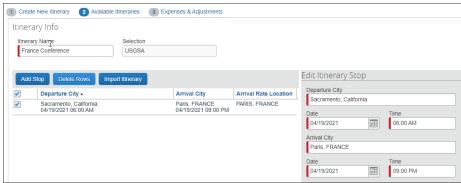

- 3. Continue entering all legs of the trip by selecting the **Add Stop** button. An itinerary must consist of at least 2 legs; one leg for departure details and a second leg for your return details.
- 4. When all portions of the trip are entered, click **Next**.
- 5. On the **Available Itineraries** tab, you can view the itinerary that you have assigned to this trip.

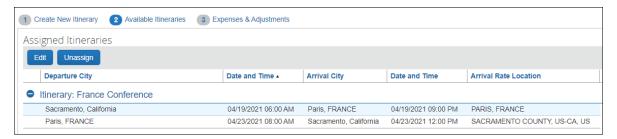

6. Click the **Expense & Adjustments** tab to mark any meals which were provided during your trip. Then click **Create Expenses** to return to the expense report and add trip costs.

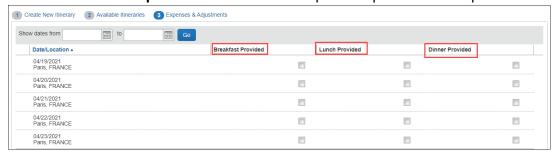

7. You can begin adding either out-of-pocked expenses and/or University Credit Card transactions to your Expense Report.

# **Converting Foreign Currency Transactions**

- 1. With the Expense Report open, click **Add Expense**, and then enter the appropriate information in the required and optional fields (required fields are indicated with a red asterisk).
- 2. For the **Amount** field enter the amount spent in foreign currency. The correct currency should populate based on the City of Purchase information you entered. If needed, you can change the currency from the list to the right of the **Amount** field.
- 3. Expense will calculate the amount in USD.
- 4. If expense amount is already in USD, enter amount in **Amount in USD** field and it will calculate the foreign amount for you.
- 5. Complete the remaining fields as appropriate and make sure the **Travel Allowance** box is checked before saving the expense. This is what will be used to check the amount against the GSA travel allowance rates for that specific destination. If this box is not checked the report will not be able to be submitted until that occurs.

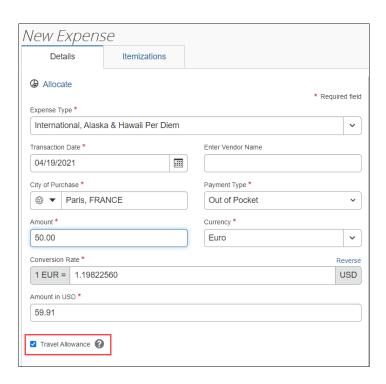

6. Review summary of actual costs in relation to allowance ceiling. Select **Travel Allowance** hyperlink, **Manage Travel Allowance** and then select the **Reimbursable Allowances Summary** to see the breakdown. The example below intentionally shows an expense more than the allowance ceiling to demonstrate the adjustment that will be made to the reimbursable amount of the traveler. Actual expenses, up to the allowance ceiling are reimbursable.

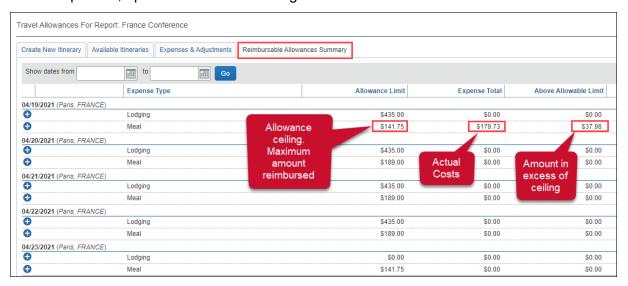

# **Expensing a Cash Advance**

If you had a cash advance issued, you will need to expense the cash advance with your expense report for the associated trip the advance was used for. Cash advances are reserved for competitive team travel or other extenuating circumstances.

### To Expense a Cash Advance (Fully utilized)

1. Click **Request** on the header toolbar, and then select the tile for the specific trip request. Select **Create Expense Report**.

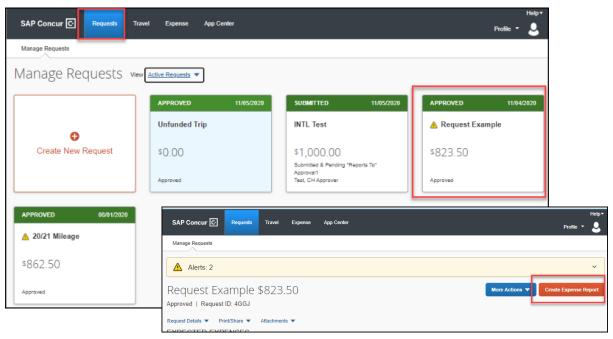

2. At the top of the report, you will see Outstanding Advance. This should be the amount you received for the cash advance.

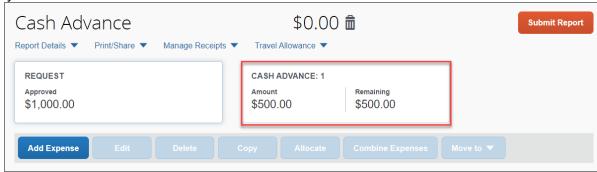

3. Continue to enter your expenses as normal. When you enter an out-of-pocket expense, the outstanding cash advance balance will reduce.

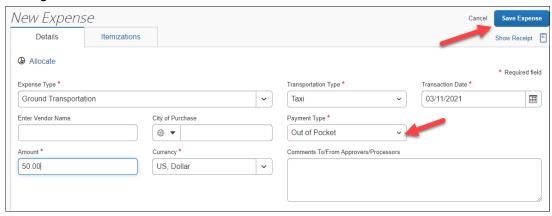

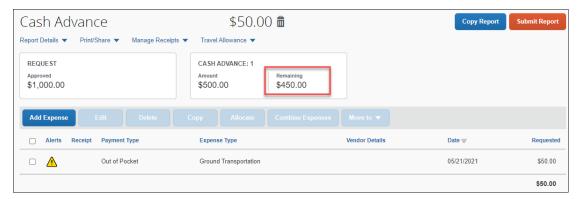

When the Outstanding Advance balance is zero, then the cash advance has been fully utilized. If you have additional out-of-pocket expenses, you will receive the balance you paid out-of-pocket minus the cash advance amount.

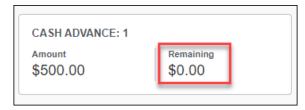

4. Make sure all expenses are entered, and receipts have been attached. Click Submit.

A pop-up window will appear and state Report Totals with a summary of the expense totals and disbursements.

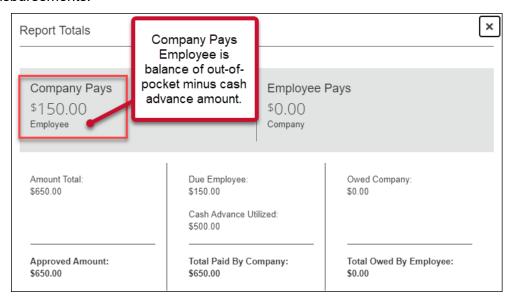

### To Expense a Cash Advance (Excess Funds to be returned to the University)

Amount

\$500.00

If there are funds still available from the advance after accounting for all expenses, you will see two messages.

**CASH ADVANCE: 1** 

1. At the top of the screen:

2. The following message will appear when you attempt to submit the expense report.

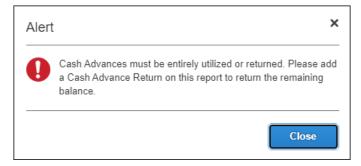

Remaining \$50.00

All excess funds must be returned to the University before you can submit your report.

#### To Pay Back the Excess Funds and Enter Returned Cash Advance Amount

1. Go to the Bursar's office to return the excess funds. The amount will be shown under Outstanding Advance. Note, the university will be monitoring activity and reaching out to any individuals that need to repay the campus, with relevant instructions.

### **Blanket Mileage Claims**

There are situations where a travel request may be submitted, for mileage only, for an entire fiscal year. This is generally applicable to site supervisor travel around the area to supervise our students placed in clinical or school sites. While the travel request covers the full fiscal year, an expense report can to be submitted monthly, at the closure of each calendar month. Start the expense report like any other, note the total miles for that month. Enter in the mileage for the month or reporting period and submit for approval.

# **Submitting an Expense Report**

### To Submit Your Expense Report

1. On the Expense Report page, click **Submit Report**.

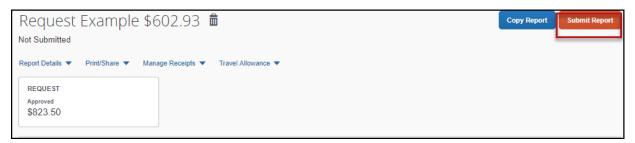

2. The **Final Review** window appears with the User Submit Agreement. By clicking **Accept & Continue**, the user is accepting the terms and conditions of the agreement.

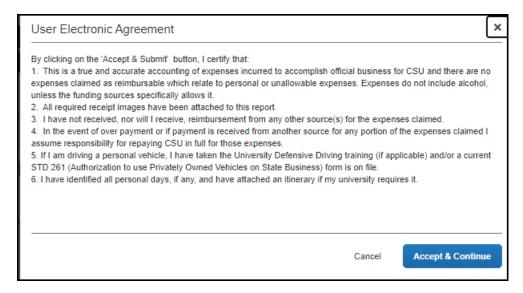

If you cannot successfully submit the report, a message appears describing the report error or exception. Correct the error, or if you require help to complete the task, contact Accounts Payable/Travel, <a href="mailto:sacstatetravel@csus.edu">sacstatetravel@csus.edu</a>.

# **Tracking Status of an Expense Report**

You can review the status of your submission in two different ways. Either way will show you what stage of the approval workflow your report is in.

When logged in you can select the Expense module and take note of the status on that report's tile:

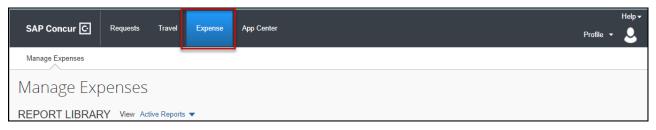

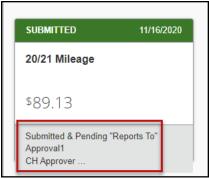

Alternatively, you can open the expense report and select the **Report Details** hyperlink, then select **Report Timeline**.

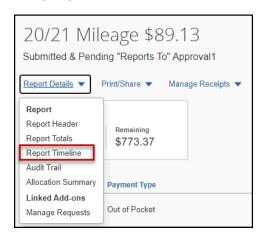

The Report Timeline will show what approvals have occurred thus far and where it is in the flow.

In the example to the right, this report is with the "Reports To" Approver2.

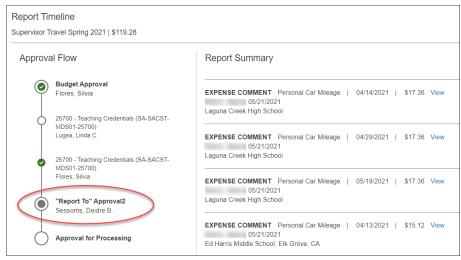

# **Acting as a Delegate**

If you have been assigned to work as a delegate, your delegator will define which tasks you can complete, such as preparing reports, etc.

### To Work as a Delegate

- 1. Click Profile > Act on behalf of another user.
- 2. Type the name or select the appropriate delegator's name in the drop down.
- 3. Click Start Session.

**NOTE**: Notice that the **Profile** menu now displays **Acting as** and shows the name you just selected.

4. You are now officially working on behalf of that person. Complete the normal processes of creating reports, attaching receipts, etc.

To select a different user, follow the same steps but click a different name.

To return to your own tasks, click **Acting as** and then **Done acting for others** button.

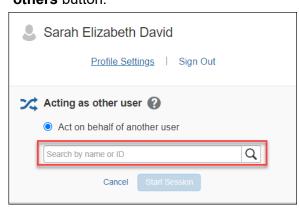

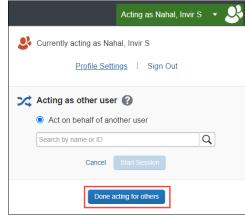

#### Send Receipt Images to Travelers Available Receipts Library

The Delegate cannot set up an email account when they are delegating, nor can they use the verified email account they have set up for their own profile to populate another user's Available Receipts Gallery. However, the delegate can upload receipt images to Concur for attachment to the line item of the Traveler/Cardholder's report they are acting on. The following steps should be completed during profile setup:

- 1. The Traveler/Cardholder must verify his/her own email address in his/her profile.
- 2. The Delegate must verify his/her own email address is in his/her profile.
- 3. The delegate must have the correct delegation permission (can view receipts, can attach receipt, etc.). To update delegate permissions, go to **Profile > Profile Settings > Expense Delegates > Add a Delegate > select Can Prepare and Can View Receipts.**
- 4. Then, the Delegate can email receipts to <a href="mailto:receipts@concur.com">receipts@concur.com</a> with the correct image extensions and size (must be a .png, .jpg., .jpeg, .pdf, .html, .tif or .tiff file; 5 MB limit per file).
- 5. The Delegate must put the Traveler/Cardholder's email address in the subject line.
- 6. The receipt will show in the Traveler/Cardholder's **Available Receipts** gallery within three minutes.

#### **Printing an Expense Report**

#### To Preview and Print the Expense Report

1. On the Expense Report page, click **Print/Share**, and then select \*CSU-Detailed Report with Summary Data.

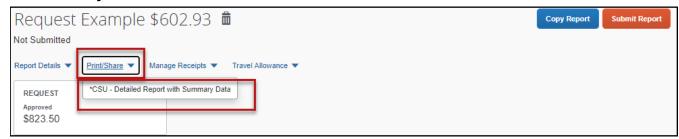

2. Click **Print** or **Save as PDF** or **Email** to get complete packet for expense report (includes copies of receipts attached). Please note, copies are retained in Concur according to our CSU retention guidelines and maintaining duplicative copies elsewhere is not required of departments.

# **Support Documents for Chancellors Office/CPO Submission**

CPOs are inter-CSU transactions between a campus and the CO or another campus. The CO facilitates moving funds between campuses by way of a CPO (journal entry). The CO generally requires copies of the expense report and related receipts, depending on the allocation involved. The awarding department at the CO/campus will generally give recipients/participants instruction on what will be reimbursed, and the department will have to decide if they will cover any variance that may occur between reimbursement allowed by CSU procedures and allocation received by the CO/campus.

In consultation with the CO Accounting team, in Fall 2018, a copy of the expense report from Concur and the supporting receipts can be utilized for CPO support in lieu of copies provided under paper environment. **Sometimes the CO asks for receipts that are not required by the policy** – it will be important for travelers/departments to retain those additional copies IF a CPO is in play or until these additional requirements are no longer exercised.

1. In Concur, go to the expense menu, and to the right of the Report Library view, click the drop down to select the Date Range to pull up submitted expense reports.

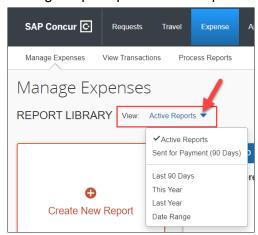

2. Select the correct expense report and then click "Print/Share" link and select "CSU-Detailed Report with Summary Data." Print this report to PDF. The PDF version will also contain the related receipts that were attached. This file can then be sent to the appropriate CO contact or campus accounting team for CPO support.

### **Correcting and Resubmitting an Expense Report**

If an error is found within your expense report, it may be returned by the expense report Approver or Processor. The Approver or Processor will include a comment explaining why the report was returned to you.

To identify and correct expense reports requiring resubmission:

1. On the home page, in the Quick Task Bar, click the **Open Reports** tile. In the **Manage Expenses** section of the page, the report appears with **Returned** header on the report tile. The approver's comment appears below the amount.

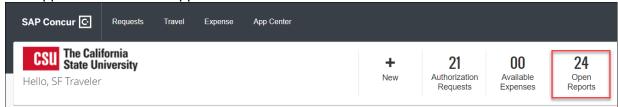

2. Click the report tile to open the report.

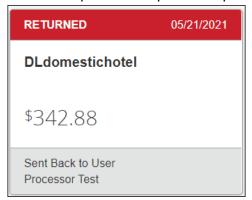

3. Make the requested changes.

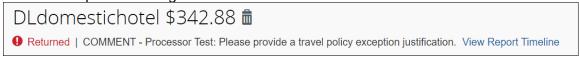

4. Click Submit Report.